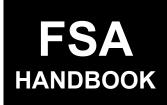

# Price Support Loan and LDP Administrative Systems

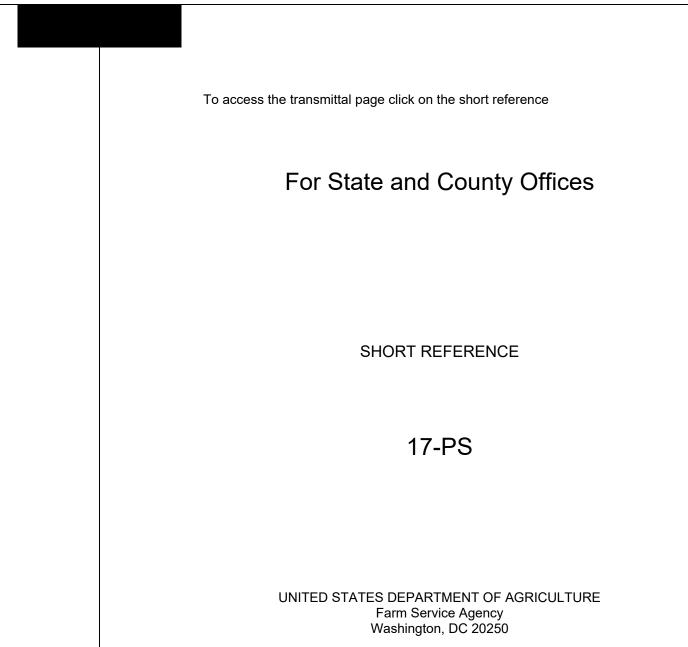

.

## UNITED STATES DEPARTMENT OF AGRICULTURE

Farm Service Agency Washington, DC 20250

Price Support Loan and LDP Administrative Systems 17-PS

Amendment 4

Approved by: Deputy Administrator, Farm Programs

W. Scott Manbour

#### **Amendment Transmittal**

#### A Reason for Amendment

Part 10 has been added to provide automation procedure for the Reasonable Quantity Management System for 2022 and subsequent years.

| Page Control Chart |                                                       |                        |  |  |
|--------------------|-------------------------------------------------------|------------------------|--|--|
| TC Text Exhibit    |                                                       |                        |  |  |
|                    | 4-13, 4-14<br>10-1 through 10-18 (add)<br>10-19 (add) | 1, page 1<br>3, page 1 |  |  |

.

## Page No.

# Part 1 General Information

| 1    | Overview                           | 1-1 |
|------|------------------------------------|-----|
| 2    | Responsibilities and Functionality | 1-2 |
| 3-19 | (Reserved)                         |     |

## Part 2 Warehouse Information

| 20    | General Information                         | 2-1   |
|-------|---------------------------------------------|-------|
| 21    | Warehouse Menu Screen                       | 2-2   |
| 22    | (WithdrawnAmend. 3)                         | 2-3   |
| 23    | Warehouse Data Search Screen                | 2-4   |
| 24    | Warehouse Data Search Results Screen        | 2-5   |
| 24.5  | View Warehouse Results Screen               | 2-6   |
| 25    | Warehouse Favorites                         | 2-6.6 |
| 26    | Creating Warehouse Favorites                | 2-9   |
| 27    | Adding Warehouses to Warehouse Favorites    | 2-10  |
| 28    | Warehouse Search Results Screen             | 2-12  |
| 29    | Deleting Warehouse From Warehouse Favorites | 2-13  |
| 30-99 | (Reserved)                                  |       |

# Part 3 COC Yields

| 100   | COC Yields Main Menu               | 3-1  |
|-------|------------------------------------|------|
| 101   | COC Yields Screen                  | 3-2  |
| 102   | COC Yields Results Screen          | 3-4  |
| 103   | COC Yields Second Party Approval   | 3-6  |
|       | COC Yields Approval Results Screen | 3-9  |
| 105   | Modify COC Yields                  | 3-11 |
| 106-1 | 99 (Reserved)                      |      |

## Part 4 Other Administrative Functions

| 200   | State Maximum Moisture Main Menu               | 4-1  |
|-------|------------------------------------------------|------|
| 201   | State Maximum Moisture Screen                  | 4-3  |
| 202   | State Maximum Moisture Results Screen          | 4-5  |
| 203   | State Maximum Moisture Approval Main Menu      | 4-7  |
| 204   | State Maximum Moisture Approval Screen         | 4-9  |
| 205   | State Maximum Moisture Approval Results Screen | 4-11 |
| 206   | Modify State Maximum Moisture                  | 4-13 |
| 207-2 | 99 (Reserved)                                  |      |

# Parts 5-9 (Reserved)

300-799 (Reserved)

# Page No.

# Part 10 Reasonable Quantity Management System

| 800 | General Information                         | 10-1  |
|-----|---------------------------------------------|-------|
| 801 | Accessing RQ Records                        | 10-3  |
| 802 | Common Selection Screen                     | 10-4  |
| 803 | Producers with Reasonable Quantities Screen | 10-6  |
| 804 | Reasonable Quantity Management Screen       | 10-7  |
| 805 | Total RQ Screen                             | 10-8  |
| 806 | Farm Level RQ Screen                        | 10-10 |
| 807 | COC Yield                                   | 10-12 |
| 808 | Manual Crops Screen                         | 10-14 |
| 809 | Manual Crops Entry Screen                   | 10-16 |
| 810 | Graze-Out Screen                            | 10-18 |

# Exhibits

- 1 Reports, Forms, Abbreviations, and Redelegations of Authority
- 2 (Reserved)
- 3 Menu and Screen Index

## Part 1 General Information

## **1** General Information

### A Purpose

This handbook provides automation procedure to State and County Offices for using the loan and LDP administrative systems.

## **B** Authority and Responsibilities

PDD has the authority and responsibility for the instructions in this handbook. PSD has the authority and responsibility for loan and LDP policy.

### C Related Handbooks

The following table lists FSA handbooks related to the loan and LDP administrative systems.

| IF the area of concern is about                            | THEN see                  |  |
|------------------------------------------------------------|---------------------------|--|
| acreage and compliance                                     | 2-CP.                     |  |
| commodity data specific to wheat, feed grains and oilseeds | 2-LP Grains and Oilseeds. |  |
| CMA's, DMA's, and LSA's                                    | 1-CMA.                    |  |
| cotton                                                     | 21-CN.                    |  |
| customer data management                                   | 11-CM.                    |  |
| LDP automation                                             | 10-SU.                    |  |
| loan and LDP provisions for cotton                         | 7-CN.                     |  |
| loan and LDP provisions for honey                          | 2-LP Honey.               |  |
| loan and LDP provisions for peanuts                        | 2-LP Peanuts.             |  |
| loan and LDP provisions for rice                           | 2-LP Rice.                |  |
| loan and LDP provisions for 2008 and subsequent years      | 8-LP.                     |  |
| loan automation                                            | 16-PS.                    |  |
| sugar loans                                                | 10-SU.                    |  |

## 2 **Responsibilities and Functionality**

## A Background

The responsibilities for loan functions described in this paragraph are in addition to the responsibilities in 7-CN, 21-CN, applicable 2-LP, 8-LP, 15-PS, 16-PS, and 10-SU.

## **B** Office Responsibilities

The following table describes the responsibilities of each office for loan activity.

| Office              | Responsibilities                                                                                           |  |
|---------------------|----------------------------------------------------------------------------------------------------|--|
| PDD                 | • Develop and implement web-based processes to support loan and LDP functions in State and County Offices. |  |
|                     | • Provide procedural assistance to State Offices on data entry requirements and software operations.       |  |
| PSD                 | • Provide program MAL and LDP policies for administering and delivering price support programs.            |  |
| State Offices       | Provide application training to County Offices.                                                            |  |
|                     | • Provide procedural assistance to County Offices on data entry requirements and software operations.      |  |
| KC-ITSD and<br>KCCO | • Provide technical assistance to State and County Offices on nonprogram-related problems.                 |  |
|                     | • Assist in correcting inventory data received from County Offices.                                        |  |

## **C** Functionality

Follow the instructions in this handbook for performing administrative functions related to loans and LDP's.

## 4-19 (Reserved)

## Part 2 Warehouse Information

#### 20 General Information

### A Overview

LPAS is a web-based system that is used by National, State and County Office users to record administrative information as it relates to loan and LDP programs.

## **B** Example of LPAS Home

The following is an example of the LPAS Home Screen.

| United States Department of | Agriculture                          |                         | Farm Service Agency |
|-----------------------------|--------------------------------------|-------------------------|---------------------|
|                             |                                      |                         |                     |
| LPAS   Loan and LD          | P Program Administrati               | on                      | ~                   |
| Home Warehouse $\vee$ COC Y | ields & Moisture 🗸 🛛 Quality Factors | ✓ Crops ✓ Maintenance ✓ |                     |
|                             |                                      |                         |                     |
| LPAS Home                   |                                      |                         |                     |
|                             |                                      |                         |                     |
| Return to top               |                                      |                         |                     |
|                             |                                      |                         |                     |
| Program Information         | Agency Guidelines                    | Resources               |                     |
| 8-LP                        | Forms                                | FSA.gov                 |                     |
| 15-PS                       | Handbooks                            | Inside FSA              |                     |
| 17-PS                       | Notices                              | USDA.gov                |                     |
|                             | Publications                         | Policies and Links      |                     |
|                             | Software Transmittals                |                         |                     |
|                             |                                      |                         |                     |
| Screen ID: Home-01          |                                      |                         |                     |
|                             |                                      |                         |                     |
|                             |                                      |                         |                     |
|                             |                                      |                         |                     |
|                             |                                      |                         |                     |
|                             |                                      |                         |                     |
|                             |                                      |                         |                     |

## C Access

Access the LPAS System from the FSA Intranet Application Page located at http://fsaintranet.sc.egov.usda.gov/fsa/applications.asp.

From the FSA Intranet Application Page:

- CLICK "G-O"
- CLICK "Loan and LDP Program Administration System".

## 21 Warehouse Menu Screen

#### A Overview

Eligible warehouse information according to 8-LP is maintained in LPAS.

Eligible approved warehouses are 1 of the following:

- Federally licensed
- State licensed
- unlicensed but UGRSA approved.

LPAS provides the ability to:

- view and search warehouses
- request additional warehouses to be added
- create, edit, or delete a list of favorite warehouses.

## **B** Example of Warehouse Menu Screen

The following is an example of the Warehouse Menu Screen in LPAS. \*\_\_

| LPAS   Loan and LDP Program Administration ~           |                                                                                  |                    |  |  |
|--------------------------------------------------------|----------------------------------------------------------------------------------|--------------------|--|--|
| Home Warehouse V COO                                   | Home Warehouse 🗸 COC Yields & Moisture 🗸 Quality Factors 🗸 Crops 🗸 Maintenance 🗸 |                    |  |  |
| Warehouse Data<br>Warehouse Favorites<br>Return to top | LP/ Warehouse Favorites                                                          |                    |  |  |
| Program Information                                    | Agency Guidelines                                                                | Resources          |  |  |
| 8-LP                                                   | Forms                                                                            | FSA.gov            |  |  |
| 15-PS                                                  | Handbooks                                                                        | Inside FSA         |  |  |
| 17-PS                                                  | Notices                                                                          | USDA.gov           |  |  |
|                                                        | Publications                                                                     | Policies and Links |  |  |
|                                                        | Software Transmittals                                                            |                    |  |  |

--\*

# 21 Warehouse Menu Screen (Continued)

# C Action

On the LPAS Home Screen:

- CLICK "Warehouse"
- CLICK "Warehouse Data" from the drop-down menu.

# 22 (Withdrawn—Amend. 3)

## \*--23 Warehouse Data Search Screen--\*

## A Overview

\*--The Warehouse Data Search Screen allows users to view warehouses based on criteria--\* entered.

## \*--B Example of Warehouse Data Search Screen

The following is an example of the Warehouse Data Search Screen.

| United States Department of Agriculture                                                                                                    | Farm Service Agency |
|----------------------------------------------------------------------------------------------------|---------------------|
| LPAS   Loan and LDP Program Administration                                                                                                    | ~                   |
| Home Warehouse $\checkmark$ COC Yields & Moisture $\checkmark$ Quality Factors $\checkmark$ Crops $\checkmark$ Mainteen Mainteen Mainteee | enance 🗸            |
| Warehouse Data Search                                                                                                    |                     |
| Search Criteria                                                                                                    |                     |
| Warehouse Name                                                                                                    |                     |
| Warehouse Code                                                                                                    |                     |
| Physical Location State                                                                                                    |                     |
| Select One                                                                                                    |                     |
| Physical Location County                                                                                                    |                     |
| Select One                                                                                                    |                     |
| Search                                                                                                    |                     |
|                                                                                                    |                     |
|                                                                                                    |                     |
| Return to top                                                                                                    |                     |
|                                                                                                    |                     |

## \*--23 Warehouse Data Search Screen (Continued)--\*

#### C Action

\*--On the Warehouse Data Search Screen, enter 1 or more of the following search criteria:--\*

- warehouse name
- warehouse code
- physical location State
- physical location county.

**Note:** At least 1 search criteria must be entered. To narrow the search results, add more than 1 search criteria.

CLICK "Search".

#### \*--24 Warehouse Data Search Results Screen--\*

#### A Overview

\*--The Warehouse Data Search Results Screen displays the results based on the criteria--\* entered according to subparagraph 23 C.

#### \*--B Example of Warehouse Data Search Results Screen

The following is an example of the Warehouse Data Search Results Screen

| United States Depa   |                                                | Farm Service Agency  |        |  |  |
|----------------------|------------------------------------------------|----------------------|--------|--|--|
| LPAS   Loan a        | nd LDP Program Administration                  |                      | ~      |  |  |
| Home Warehouse 🗸     | ✓ COC Yields & Moisture ✓ Quality Factors ✓ Ci | rops 🗸 Maintenance 🗸 |        |  |  |
| Warehouse I          | Data Search                                    |                      |        |  |  |
| Search Criteria      |                                                |                      |        |  |  |
| Filters: NAME: AG    | Edit Search Criteria                           |                      |        |  |  |
| Warehouse Search Res | Warehouse Search Results                       |                      |        |  |  |
|                      | Warehouse Name                                 | Warehouse Code       | Status |  |  |
| 0                    | AG PARTNERS LLC                                | 32145                | Active |  |  |
|                      |                                                |                      |        |  |  |
| View Locations       |                                                |                      |        |  |  |
| <u>Return to top</u> |                                                |                      |        |  |  |

## \*--24 Warehouse Data Search Results Screen (Continued)--\*

## C Action

On the Warehouse Data Search Results Screen:

- click the radio button of the applicable warehouse
- CLICK "View Locations".

#### \*--24.5View Warehouse Results Screen

#### **A** Overview

The View Warehouse Results Screen displays the results on the based entered according to subparagraph 24 C.

#### **B** Example of View Warehouse Results Screen

The following is an example of the View Warehouse Results Screen

|                                                      | <u>a 201 - 10</u> 61a | m Administratior        |                          |              |        |                  |                   |
|------------------------------------------------------|-----------------------|-------------------------|--------------------------|--------------|--------|------------------|-------------------|
| ome Warehouse 🗸                                      | COC Yields & Moistu   | re 🗸 Quality Factors 🗸  | Crops ∨ Maintenance ∨    | ·            |        |                  |                   |
| /iew Wareho                                          | use                   |                         |                          |              |        |                  |                   |
| arehouse Code: 32145<br>atus: Active<br>Varehouse Lo |                       |                         |                          |              |        |                  |                   |
| Location Name                                        | Warehouse Code        | Physical Location State | Physical Location County | License Type | Status | Active<br>as of: | Inactiv<br>as of: |
|                                                      |                       |                         |                          |              |        | 01/00/0010       |                   |
| AG PARTNERS LLC -<br>UTHERLAND IA &WH&               | 32145                 | Iowa                    | O'Brien                  | STATE        | Active | 01/28/2019       |                   |

### \*--24.5View Warehouse Results Screen (Continued)

## C Action

After reviewing the warehouse locations on the View Warehouse Results Screen:

- CLICK "Exit" to return to the Warehouse Data Search Results Screen
- CLICK "Home" to return to the LPAS Home Screen.

#### **D** Requesting Warehouses Not in LPAS

If the warehouse is not displayed in LPAS, review the approved warehouse listing according to 8-LP.

If the warehouse is on the approved listing, the County Office must contact the State Office to request the addition of the approved warehouse into the National database.

Information needed for the request:

- warehouse business name
- warehouse location name
- State
- county
- warehouse code
- license type.--\*

## 25 Warehouse Favorites

## A Overview

County office users can create a list of warehouses favorites based on warehouses commonly used in their counties.

Note: These favorites will default for any user associated with the State and county.

## **B** Action

On the LPAS Home Screen:

- CLICK "Warehouse"
- CLICK "Warehouse Favorites" from the drop-down menu.

## 25 Warehouse Favorites (Continued)

## C Example of LPAS Warehouse Favorites Screen

The following is an example of the LPAS Warehouse Favorites Screen.

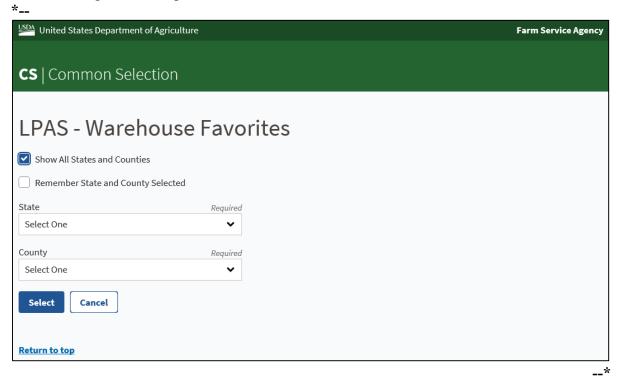

#### **D** Field Descriptions and Actions for Warehouse Favorites Screen

The following table provides the field descriptions and actions for creating a warehouse favorite.

| Field/Button                    | Description                                                                                                | Action |
|---------------------------------|----------------------------------------------------------------------------------------------------|--------|
| * * *                           | * * *                                                                                                    | * * *  |
| Show All States and<br>Counties | Radio button that a user can<br>select to display States and<br>counties.                                  |        |
|                                 | <b>Note:</b> This is a view-only option<br>if the user is not<br>associated with that State<br>and county. |        |
| Remember State and              | Radio button a user can use to                                                                             |        |
| County Selected                 | default to the selected State and county.                                                                  |        |

# 25 Warehouse Favorites (Continued)

| Field/Button | Description                                                                                                    | Action                                                                                             |
|--------------|----------------------------------------------------------------------------------------------------|----------------------------------------------------------------------------------------------------|
| State        | Identifies the State associated to<br>the user, or if "Show All States<br>and Counties" is selected, the<br>State to view.                                                                                                    | Select the State associated with<br>the user or the State to view<br>from the drop-down menu.      |
| County       | Identifies the county associated<br>with the user's State, or if "Show<br>All States and Counties" is<br>selected, the county to view.Note:This will auto populate<br>for the user associated<br>with 1 county or multiple<br>counties. | Select the county associated<br>with the user or the county to<br>view from the drop-down<br>menu. |
| Select       |                                                                                                    | CLICK "Select" to proceed to next screen.                                                          |
| Cancel       |                                                                                                    | CLICK "Cancel" to cancel the process.                                                              |

# **D** Field Descriptions and Actions for Warehouse Favorites Screen (Continued)

## 26 Creating Warehouse Favorites

## A Overview

The Warehouse Favorites Screen allows the user to create a list of warehouse favorites for the specific county. The selection will default for any user associated with the State and county.

## **B** Example of Warehouse Favorites Screen

The following is an example of the Warehouse Favorites Screen. \*\_\_

| United States Department of Agriculture Farm Service / |                  |                                               |                                   |                             |                    |             |
|--------------------------------------------------------|------------------|-----------------------------------------------|-----------------------------------|-----------------------------|--------------------|-------------|
| LPAS   Loan                                            | and LDP F        | Program Admii                                 | nistration                        |                             |                    | `           |
| Home Warehouse                                         | e ∨ COC Yields   | & Moisture 🗸 Qual                             | ity Factors 🗸 🤉 Crops 🗸           | Maintenance 🗸               |                    |             |
| Warehouse                                              | - Favorite       | 25                                            |                                   | Cour                        | nty: Nebraska/Ante | lope(31/003 |
|                                                        |                  |                                               |                                   |                             | Change             | Selection   |
| Warehouse<br>Name                                      | Location<br>Name | Warehouse<br>Code                             | Physical Location<br>State        | Physical Location<br>County | License<br>Type    | Status      |
|                                                        |                  | No warehouse favori                           | tes found for the selected        | county                      |                    |             |
|                                                        |                  |                                               |                                   |                             |                    |             |
| Add Favorites                                          |                  |                                               |                                   |                             |                    |             |
| Return to top                                          | ition /          | Agency Guidelines                             | Resources                         |                             |                    |             |
| <u>teturn to top</u><br>Program Informa                |                  | Agency Guidelines                             | <b>Resources</b><br>FSA.gov       |                             |                    |             |
| Return to top<br>Program Informa<br>3-LP               | F                |                                               |                                   |                             |                    |             |
|                                                        | i                | Forms                                         | FSA.gov                           |                             |                    |             |
| Return to top<br>Program Informa<br>3-LP<br>15-PS      | 1<br>1<br>1      | Forms<br>Handbooks<br>Notices<br>Publications | FSA.gov<br>Inside FSA             | nks                         |                    |             |
| Return to top<br>Program Informa<br>3-LP<br>15-PS      | 1<br>1<br>1      | Forms<br>Handbooks<br>Notices                 | FSA.gov<br>Inside FSA<br>USDA.gov | nks                         |                    |             |

#### 26 Creating Warehouse Favorites (Continued)

## C Action

On the Warehouse Favorites Screen;

- CLICK "Add Favorites"
- follow paragraph 27 to complete the process of creating a warehouse favorite.

**Note:** If the State and county displayed are incorrect, click "Change Selection" to return to the previous screen to modify.

#### 27 Adding Warehouses to Warehouse Favorites

#### A Overview

\*

The Add Warehouse Favorites Screen allows the user to add warehouses to a list of favorites. One or more search criteria must be selected before selecting a specific warehouse.

#### **B** Example of Add Warehouse Favorites Screen

The following is an example of the Add Warehouse Favorites Screen.

| USDA 11n      | ited States Depart   | ment of Agriculture     |                                    |         |                          | Farm Service Agency               |
|---------------|----------------------|-------------------------|------------------------------------|---------|--------------------------|-----------------------------------|
| 201           | inted States Depart  |                         |                                    |         |                          |                                   |
|               | •                    |                         |                                    |         |                          |                                   |
| LPA           | S   Loan an          | d LDP Program A         | aministration                      | l       |                          | ~                                 |
| Home          | Warehouse 🗸          | COC Yields & Moisture 🗸 | Quality Factors $ \smallsetminus $ | Crops 🗸 | Maintenance $\checkmark$ |                                   |
| Add           | Warehou              | se Favorites            |                                    |         |                          | County: Nebraska/Antelope(31/003) |
|               |                      |                         |                                    |         |                          | Change Selection                  |
| Search        | Criteria             |                         |                                    |         |                          |                                   |
| Ware          | ehouse Name          |                         |                                    |         |                          |                                   |
|               |                      |                         |                                    |         |                          |                                   |
| Ware          | ehouse Code          |                         |                                    |         |                          |                                   |
|               |                      |                         |                                    |         |                          |                                   |
| Phys          | sical Location State | e                       |                                    |         |                          |                                   |
| Se            | lect One             |                         | ~                                  |         |                          |                                   |
| Phys          | sical Location Cour  | nty                     |                                    |         |                          |                                   |
|               | lect One             | 5                       | ~                                  |         |                          |                                   |
|               |                      |                         |                                    |         |                          |                                   |
| S             | earch                |                         |                                    |         |                          |                                   |
|               | _                    |                         |                                    |         |                          |                                   |
| Canc          | el                   |                         |                                    |         |                          |                                   |
|               |                      |                         |                                    |         |                          |                                   |
| <u>Return</u> | to top               |                         |                                    |         |                          |                                   |
|               |                      |                         |                                    |         |                          |                                   |

Page 2-10

# 27 Adding Warehouses to Warehouse Favorites (Continued)

## C Field Descriptions and Actions for the Add Warehouse Favorites Screen

The following table provides the field descriptions and actions for adding warehouses to a list of favorite warehouses.

| Field/Button            | Description                      | Action                       |  |
|-------------------------|----------------------------------|------------------------------|--|
|                         | Header                           |                              |  |
| * * *                   | * * *                            |                              |  |
| State                   | Identifies the State selected.   |                              |  |
| County                  | Identifies the county selected.  |                              |  |
| Change Selection        |                                  | If State and county selected |  |
|                         |                                  | are incorrect, click "Change |  |
|                         |                                  | Selection" to return to      |  |
|                         |                                  | previous screen to modify.   |  |
| <b>Field/Button</b>     | Description                      | Action                       |  |
| Search Criteria         |                                  |                              |  |
| Warehouse Name          | Identifies the name of the       | Enter the name of the        |  |
|                         | warehouse.                       | warehouse.                   |  |
| Warehouse Code          | Identifies the 5-digit warehouse | Enter the warehouse code.    |  |
|                         | code.                            |                              |  |
| Physical Location State | Identifies the State where the   | Select the State from the    |  |
|                         | warehouse is physically located. | drop-down menu.              |  |
| Physical Location       | Identifies the county where the  | Select the county from the   |  |
| County                  | warehouse is physically located. | drop-down menu.              |  |
| Search                  |                                  | CLICK "Search" to proceed    |  |
|                         |                                  | to next screen.              |  |
| Cancel                  |                                  | CLICK "Cancel" to cancel     |  |
|                         |                                  | the process.                 |  |

#### 28 Add Warehouse Favorites Screen

#### A Overview

The Add Warehouse Favorites Screen allows the user to add the specific warehouse to Warehouse Favorites.

#### **B** Example of Add Warehouse Favorites Screen

The following is an example of Add Warehouse Favorites Screen.

| dd Warel              | house Favo           | rites                                      |                   |                            | Cou                         | nty: Missouri/Howa |          |
|-----------------------|----------------------|--------------------------------------------|-------------------|----------------------------|-----------------------------|--------------------|----------|
| arch Criteria         |                      |                                            |                   |                            |                             | Change S           | election |
| ilters: NAME: AG      | Edit Search Criteria |                                            |                   |                            |                             |                    |          |
| rehouse Search        | Results              |                                            |                   |                            |                             |                    |          |
| Warehouse<br>Favorite | Warehouse<br>Name    | Location Name                              | Warehouse<br>Code | Physical Location<br>State | Physical Location<br>County | License<br>Type    | Statu    |
|                       | AG PARTNERS<br>LLC   | AG PARNTERS LLC -<br>SUTHERLAND IA<br>&WH& | 32145             | Iowa                       | O'Brien                     | STATE              | Active   |
|                       | AG PARTNERS          | AG PARTNERS LLC -<br>SHELDON IA &WH&       | 54321             | Iowa                       | Calhoun                     | UNLICENSED         | Active   |
|                       |                      |                                            |                   |                            |                             |                    |          |

# C Action

On the Add Warehouse Favorites Screen:

- click the radio button of the applicable warehouse
- CLICK "Save Favorite"
- repeat the process until all warehouses have been selected based on the search criteria
- CLICK "Change Selection" to revise the search criteria to add additional warehouses and follow paragraph 26
- CLICK "Home" when all desired warehouse selections have been added.

## 29 Deleting Warehouses From Warehouse Favorites

## A Overview

A warehouse can be deleted from the list of favorites at any time. The deleted warehouse will then be deleted for any user associated with the State and county.

## **B** Action

From the LPAS Home Screen:

- CLICK "Warehouse"
- CLICK "Warehouse Favorites" from the drop-down menu
- CLICK "Delete Favorites"
- click the radio button of the warehouse to delete
- CLICK "Delete".

#### 30-99 (Reserved)

•

## \*--Part 3 COC Yields

#### 100 COC Yields Main Menu

#### A Overview

COC Yield information is determined annually according to 8-LP and is maintained in LPAS. LPAS provides the ability to enter or edit COC yields by practice.

## **B** Example of COC Yields Menu Screen

The following is an example of the COC Yield Menu Screen.

| United States Depar       | tment of Agriculture                                                                                              |                                                        | Farm Service Agency |
|---------------------------|----------------------------------------------------------------------------------------------------|--------------------------------------------------------|---------------------|
| LPAS   Loan an            | d LDP Program Ad                                                                                                  | Iministration                                          |                     |
| Home Warehouse $\vee$     | COC Yields & Moisture 🗸                                                                                           | Grading Factors $\lor$ Crops $\lor$ Maintenance $\lor$ |                     |
| LPAS Hom<br>Return to top | Yield Data<br>Yield Approval<br>Standard Moisture<br>State Maximum Moisture<br>State Maximum Moisture<br>Approval |                                                        |                     |
| Program Information       | n Agency Guideline                                                                                                | s Resources                                            |                     |
| 8-LP                      | Forms                                                                                                    | FSA.gov                                                |                     |
| 15-PS                     | Handbooks                                                                                                    | Inside FSA                                             |                     |
|                           | Notices                                                                                                    | USDA.gov                                               |                     |
|                           | Publications                                                                                                    | Policies and Links                                     |                     |
|                           | Software Transmittal                                                                                              |                                                        |                     |

#### C Action

Access the COC Yield Data from the LPAS Home Screen according the following:

- CLICK "COC Yields & Moisture"
- CLICK "Yield Data" from the drop-down menu.--\*

## \*--101 COC Yields Screen

## A Overview

This screen allows users to select the program year, State, and county.

# **B** Example of COC Yields Screen

The following is an example of the COC Yield Screen.

| United States Department      | of Agriculture     | Farm Service Agenc |
|-------------------------------|--------------------|--------------------|
|                               |                    |                    |
| <b>CS</b>   Common Sele       | ection             |                    |
|                               |                    |                    |
| LPAS - COC Y                  | "                  |                    |
|                               |                    |                    |
| Program Year<br>Select One    | Required           |                    |
|                               |                    |                    |
| Show All States and Counti    | es                 |                    |
| Remember State and Coun       | ty Selected        |                    |
| State                         | Required           |                    |
| Missouri (29)                 | ~                  |                    |
| County                        | Required           |                    |
| Howard (089)                  | ~                  |                    |
| Select Cancel                 |                    |                    |
|                               |                    |                    |
|                               |                    |                    |
| <u>Return to top</u>          |                    |                    |
|                               |                    |                    |
| gency Guidelines              | Resources          | Contact Us         |
| Publications                  | Inside FSA         | FSA Website        |
| landbooks                     | Policies and Links | USDA Website       |
| lotices                       |                    |                    |
| FAS Employee Forms            |                    |                    |
| oftware Transmittals          |                    |                    |
|                               |                    |                    |
| Screen ID: CommonSelection-We | 1-0                |                    |

# \*--101 COC Yields Screen (Continued)

# C Field Descriptions and Actions for the COC Yields Screen

The following table provides the field descriptions and actions for entering COC Yields.

| Identifies the program year of the                                                                                                    | Select the program year                                                                                                    |
|----------------------------------------------------------------------------------------------------|----------------------------------------------------------------------------------------------------|
|                                                                                                    | Scient me program year                                                                                                    |
| COC Yields to be entered.                                                                                                    | from drop-down menu.                                                                                                    |
| Displays all States and counties.                                                                                                    | Check $(\checkmark)$ the box to display                                                                                                    |
|                                                                                                    | all States and counties.                                                                                                    |
|                                                                                                    | Note: This is a view option<br>only if the user is not<br>associated with the<br>State and county.                                                                                                    |
|                                                                                                    | Check $(\checkmark)$ the box to default                                                                                                    |
| county each time the system accessed.                                                                                                    | to the selected State and county.                                                                                                    |
| Identifies the State associated to<br>the user or if "Show All States<br>and Counties" is selected, the<br>State to view.<br><b>Note:</b> This will auto populate<br>for the user associated<br>with the State.   | Select the State to view from the drop-down menu.                                                                                                    |
| <ul> <li>with the user's State or if "Show<br/>All States and Counties" is<br/>selected, the county to view.</li> <li>Note: This will auto populate<br/>for the user associated<br/>with one county or</li> </ul> | Select the county to view from the drop-down menu.                                                                                                    |
|                                                                                                    | CLICK "Select" to proceed to next screen.                                                                                                    |
|                                                                                                    | CLICK "Cancel" to cancel the process.                                                                                                    |
|                                                                                                    | <ul> <li>Users can select the check box to default to the selected State and county each time the system accessed.</li> <li>Identifies the State associated to the user or if "Show All States and Counties" is selected, the State to view.</li> <li>Note: This will auto populate for the user associated with the State.</li> <li>Identifies the county associated with the user's State or if "Show All States and Counties" is selected, the State selected, the User's State or if "Show All States and Counties" is selected, the county to view.</li> <li>Note: This will auto populate for the user associated with the user's State or if "Show All States and Counties" is selected, the county to view.</li> </ul> |

#### A Overview

The COC Yields Results Screen allows the user to enter yields by practice for eligible commodities. Yields are either at the commodity name level or at the commodity class level.

**Note:** Only users associated with the county will be able to add or edit yields within the county. All other users will have view capability.

# **B** Example of COC Yields Results Screen

The following is an example of the COC Yields Results Screen.

| United States Depa |                             |                     |                           |                                 | Farm Service Ageno |
|--------------------|-----------------------------|---------------------|---------------------------|---------------------------------|--------------------|
| DACLLOan ar        | nd LDP Program Adm          | inistration         |                           |                                 |                    |
|                    |                             | mstration           |                           |                                 |                    |
| ome Warehouse 🗸    | COC Yields & Moisture ∨ Gra | ding Factors 🗸 Crop | os 🗸 Maintenance 🗸        |                                 |                    |
| OC Yields          |                             |                     | Crop Year : 2020 State: M | issouri(29), County: Scott(201) | Change Selection   |
|                    |                             |                     |                           |                                 |                    |
| Commodity          | Commodity Class             | Unit of Measure     | Irrigated                 | Non-Irrigated                   |                    |
| Barley(2200)       |                             | Bushels             |                           |                                 |                    |
|                    |                             |                     |                           |                                 |                    |
| Canola(7200)       |                             | Bushels             |                           |                                 |                    |
|                    |                             |                     |                           |                                 |                    |
| Chickpeas(5100)    | Chickpeas (Large) (CHL)     | Hundredweight       |                           |                                 |                    |
| Corn(2000)         |                             | Bushels             |                           |                                 |                    |
| 2000/              |                             | Dashets             |                           |                                 |                    |
| Crambe(8000)       |                             | Hundredweight       |                           |                                 |                    |
|                    |                             |                     |                           |                                 |                    |

# \*--102 COC Yields Results Screen (Continued)

## C Field Descriptions and Actions for the COC Yields Results Screen

The following table provides the field descriptions and actions on the COC Yields Results Screen.

| Field/Button    | Description                                                                 | Action                                                                                |
|-----------------|-----------------------------------------------------------------------------|---------------------------------------------------------------------------------------|
| Crop Year       | Identifies the crop year for which<br>COC Yields are being<br>established.  | CLICK "Change Selection"<br>to select a different year                                |
| State           | Displays the State based on search criteria.                                | CLICK "Change Selection"<br>to return to the previous<br>screen to modify the State.  |
| County          | Displays the County based on search criteria.                               | CLICK "Change Selection"<br>to return to the previous<br>screen to modify the county. |
| Commodity       | Displays the commodity name and the commodity code.                         |                                                                                       |
| Commodity Class | Displays the commodity class for the commodity, if applicable.              |                                                                                       |
| Unit of Measure | Displays the unit of measure for the commodity.                             |                                                                                       |
| Irrigated       | Allows the user to enter the irrigated yield for a commodity                | Manually enter the irrigated yield                                                    |
| Non-Irrigated   | Allows the user to the enter the<br>non- irrigated yield for a<br>commodity | Manually enter the non-<br>irrigated yield.                                           |
| Save            |                                                                             | Click "Save" to save entries                                                          |
| Cancel          |                                                                             | CLICK "Cancel" to cancel the process.                                                 |

**Note:** Manual commodities will not display in this table. They will be entered in the Reasonable Quantity Management System.--\*

# \*--103 COC Yields Second Party Approval

## A Overview

COC Yields must have second party approval to ensure accuracy.

The user who entered the yield information cannot perform second party approval.

## **B** Example of COC Yield Approval Screen

The following is an example of the COC Yield Approval Screen.

| United States Departme   | nt of Agriculture  |
|--------------------------|--------------------|
|                          |                    |
| CS   Common Sel          | lection            |
|                          |                    |
|                          | Yield Approval     |
| Program Year             |                    |
| Select One               | Required           |
| Show All States and Cour | aties              |
| _                        |                    |
| 🗹 Remember State and Coເ | unty Selected      |
| State                    | Required           |
| Missouri (29)            | ~                  |
| County                   | Required           |
| Howard (089)             | ~                  |
|                          |                    |
| Select Cancel            |                    |
|                          |                    |
| <u>Return to top</u>     |                    |
|                          |                    |
| Agency Guidelines        | Resources          |
| Publications             | Inside FSA         |
| Handbooks                | Policies and Links |
| Notices                  |                    |
| FFAS Employee Forms      |                    |
| Software Transmittals    |                    |
|                          |                    |
|                          |                    |

# \*--103 COC Yields Second Party Approval (Continued)

# C Action

Access Yield Approval Screen from the LPAS Home Screen according the following:

- CLICK "COC Yields"
- CLICK "Yield Approval" from the drop-down menu.--\*

# \*--103 COC Yields Second Party Approval (Continued)

# D Field Descriptions and Actions for the COC Yield Approval Screen

The following table provides the field descriptions and actions for the COC Yields Approval Screen.

| <b>Field/Button</b> | Description                                                           | Action                            |
|---------------------|-----------------------------------------------------------------------|-----------------------------------|
| Program Year        | Identifies the program year of the                                    | Using the drop-down menu          |
|                     | COC Yields to be entered.                                             | select the program year.          |
| Show All States and | Displays all States and counties.                                     | Check ( $\checkmark$ ) the box to |
| Counties            |                                                                       | display all States and            |
|                     |                                                                       | counties.                         |
|                     |                                                                       |                                   |
|                     |                                                                       | <b>Note:</b> This is a view       |
|                     |                                                                       | option only if the                |
|                     |                                                                       | user is not                       |
|                     |                                                                       | associated with the               |
|                     | · · · · · · · · · · · · · · · · · · ·                                 | State and county.                 |
| Remember State and  | Users can select the check box to                                     | Check $(\checkmark)$ the box to   |
| County Selected     | default to the selected State and                                     | default to the selected State     |
|                     | county each time the system                                           | and county.                       |
| <u> </u>            | accessed.                                                             | Select the State to view          |
| State               | Identifies the State associated to<br>the user or if "Show All States |                                   |
|                     | and Counties" is selected, the                                        | from the drop-down menu.          |
|                     | state of the COC yields to view.                                      |                                   |
|                     | state of the COC yields to view.                                      |                                   |
|                     | <b>Note:</b> This will auto populate                                  |                                   |
|                     | for the user associated                                               |                                   |
|                     | with the State.                                                       |                                   |
| County              | Identifies the county associated                                      | Select the county to view         |
| county              | with the user's State or if "Show                                     | from the drop-down menu.          |
|                     | All States and Counties" is                                           |                                   |
|                     | selected, the county of the COC                                       |                                   |
|                     | Yields to view.                                                       |                                   |
|                     |                                                                       |                                   |
|                     | <b>Note:</b> This will auto populate                                  |                                   |
|                     | for the user associated                                               |                                   |
|                     | with one county or                                                    |                                   |
|                     | multiple counties.                                                    |                                   |
| Select              |                                                                       | CLICK "Select" to proceed         |
|                     |                                                                       | to next screen.                   |
| Cancel              |                                                                       | CLICK "Cancel" to cancel          |
|                     |                                                                       | the process.                      |

--\*

## \*--104 COC Yields Approval Results Screen

# A Overview

The COC Yields Approval Results Screen allows the user to select the commodity and yield(s) to approve.

## **B** Example of COC Yields Approval Results Screen

The following is an example of the COC Yields Approval Results Screen.

| - Unite             | ed States Department of Ag | nculture               |                                                          |                 |                     | Farm Service Agen |  |
|---------------------|----------------------------|------------------------|----------------------------------------------------------|-----------------|---------------------|-------------------|--|
| DAC                 | lloop and I DD             | Drogram Admin          | istration                                                |                 |                     |                   |  |
| PAS                 | Loan and LDP               | Program Aumin          | ISUATION                                                 |                 |                     |                   |  |
| lome \              | Warehouse 🗸 🛛 COC Yield    | ls & Moisture ∨ Gradir | ng Factors ∨ Crops ∨                                     | Maintenance 🗸   |                     |                   |  |
| COC Yields Approval |                            | al                     | Crop Year : 2020 State: Missouri(29), County: Scott(201) |                 |                     | Change Selection  |  |
| Select              | t All Yields               |                        | $\searrow$                                               |                 |                     |                   |  |
|                     | Pending Status             | Commodity              | Commodity Class                                          | Unit of Measure | Irrigation Practice | Yield             |  |
|                     | Modified                   | Corn(2000)             |                                                          | Bushels         | Irrigated           | 60.0              |  |
|                     | Modified                   | Corn(2000)             |                                                          | Bushels         | Non-Irrigated       | 41.0              |  |
| Approv<br>Return to | top                        |                        |                                                          |                 |                     |                   |  |
| Program Information |                            | Agency Guidelin        |                                                          | Resources       |                     |                   |  |
| 3-LP<br>15-PS       |                            | Forms<br>Handbooks     | FSA.ş                                                    | gov<br>e FSA    |                     |                   |  |
|                     |                            | Notices                | USD                                                      |                 |                     |                   |  |
|                     |                            |                        |                                                          |                 |                     |                   |  |
|                     |                            | Publications           | Polic                                                    | ies and Links   |                     |                   |  |

--\*

# \*--104 COC Yields Approval Results Screen (Continued)

# C Field Descriptions and Actions for the COC Yields Approval Results Screen

The following table provides the field descriptions and actions for On the COC Yields Approval Results Screen.

| Field/Button        | Description                                                                | Action                                                                                       |
|---------------------|----------------------------------------------------------------------------|----------------------------------------------------------------------------------------------|
| Crop Year           | Identifies the crop year for which<br>COC Yields are being<br>established. | CLICK "Change Selection"<br>to select a different year.                                      |
| State               | Displays the State based on search criteria.                               | CLICK "Change Selection"<br>to return to the previous<br>screen to modify the State.         |
| County              | Displays the County based on search criteria.                              | CLICK "Change Selection"<br>to return to the previous<br>screen to modify the county.        |
| Select All Yields   | This allows the user to select all yields displayed.                       | Check $(\checkmark)$ the box to select all commodities displayed for approval.               |
| Check Box           | Allows the user to select a commodity individually.                        | Check $(\checkmark)$ the box to select<br>a commodity or multiple<br>commodities to approve. |
| Pending Status      | Displays the status of the yield.                                          |                                                                                              |
| Commodity           | Displays the commodity name and the commodity code.                        |                                                                                              |
| Commodity Class     | Displays the commodity class for the commodity, if applicable.             |                                                                                              |
| Unit of Measure     | Displays the unit of measure for the commodity.                            |                                                                                              |
| Irrigation Practice | Displays the practice for the commodity.                                   |                                                                                              |
| Yield               | Displays the yield by practice for the commodity.                          |                                                                                              |
| Approve             |                                                                            | CLICK "Approve" to<br>approve the commodity or<br>commodities selected.                      |
| Cancel              |                                                                            | CLICK "Cancel" to cancel the process.                                                        |

### \*--105 Modify COC Yields

#### A Overview

The COC Yields Results Screen allows the user to modify yields.

#### **B** Example of COC Yields Results Screen

The following is an example of the COC Yields Results Screen.

| USDA United States Depa                                                                                                    | rtment of Agriculture   |                 |           | Fa            | rm Service Agenc |
|----------------------------------------------------------------------------------------------------|-------------------------|-----------------|-----------|---------------|------------------|
| L <b>PAS</b>   Loan ar                                                                                                    | nd LDP Program Adm      | inistration     |           |               |                  |
| Home       Warehouse v       COC Yields & Moisture v       Grading Factors v       Crops v       Maintenance v         COC Yields       Crop Year : 2020       State: Missouri(29), County: Scott(201)       Change Selection |                         |                 |           |               |                  |
| Commodity                                                                                                    | Commodity Class         | Unit of Measure | Irrigated | Non-Irrigated |                  |
| Barley(2200)                                                                                                    |                         | Bushels         | 21.00     | 16.00         |                  |
| Canola(7200)                                                                                                    |                         | Bushels         |           |               |                  |
| Chickpeas(5100)                                                                                                    | Chickpeas (Large) (CHL) | Hundredweight   | 25.00     | 17.55         |                  |
| Corn(2000)                                                                                                    |                         | Bushels         | 160       | 100           |                  |

## C Action

Modify the COC Yields according to the following:

- access COC Yields according to paragraph 101
- click in the field for the practice of the applicable commodity or commodity class to modify and enter the revised yield
- CLICK "Save" to save the entry
- CLICK "Cancel" to cancel the process
- **Note:** Second Party Approval is required for all changes according to paragraph 103. The user who entered the yield information, cannot perform second party approval.--\*

**106-199** (Reserved)

•

### Part 4 Other Administrative Functions

#### \*--200 State Maximum Moisture Main Menu

#### A Overview

State maximum acceptable moisture levels are determined annually according to 8-LP and are maintained in LPAS. LPAS provides the ability to enter or edit state maximum acceptable moisture levels by commodity.

#### **B** Example of State Maximum Moisture Main Menu Screen

The following is an example of the State Maximum Moisture Main Menu screen.

| United States Depar       | United States Department of Agriculture Farm Service Agen                                                         |                                         |  |
|---------------------------|----------------------------------------------------------------------------------------------------|-----------------------------------------|--|
| LPAS   Loan an            | id LDP Program Ac                                                                                                 | dministration                           |  |
| Home Warehouse $\vee$     | COC Yields & Moisture 🗸                                                                                           | Grading Factors 🗸 Crops 🗸 Maintenance 🗸 |  |
| LPAS Hom<br>Return to top | Yield Data<br>Yield Approval<br>Standard Moisture<br>State Maximum Moisture<br>State Maximum Moisture<br>Approval |                                         |  |
| Program Information       | n Agency Guideline                                                                                                | es Resources                            |  |
| 8-LP                      | Forms                                                                                                    | FSA.gov                                 |  |
| 15-PS                     | Handbooks                                                                                                    | Inside FSA                              |  |
|                           | Notices                                                                                                    | USDA.gov                                |  |
|                           | Publications                                                                                                    | Policies and Links                      |  |
|                           | Software Transmittal                                                                                              | ls                                      |  |

\_\_\*

## \*--200 State Maximum Moisture Main Menu (Continued)

### C Action

Access State Maximum Moisture Screen from the LPAS Home Screen according the following:

- CLICK "COC Yields & Moisture"
- CLICK "State Maximum Moisture" from the drop-down menu.--\*

### \*--201 State Maximum Moisture Screen

#### A Overview

This screen allows users to select the program year.

## **B** Example of State Maximum Moisture Screen

The following is an example of the State Maximum Moisture Screen.

| USDA United States Department                                                                                    | of Agriculture                                       | Farm Service Agency                       |
|----------------------------------------------------------------------------------------------------|------------------------------------------------------|-------------------------------------------|
| <b>CS</b>   Common Sele                                                                                          | ction                                                |                                           |
| LPAS - State<br>Program Year<br>Select One<br>Select Cancel<br>Return to top                                     | Maximum Moisture<br>Required                         |                                           |
| <b>Agency Guidelines</b><br>Publications<br>Handbooks<br>Notices<br>FFAS Employee Forms<br>Software Transmittals | <b>Resources</b><br>Inside FSA<br>Policies and Links | Contact Us<br>FSA Website<br>USDA Website |

## \*--201 State Maximum Moisture Screen (Continued)

### C Action

Access the maximum moisture from the State Maximum Moisture Screen for a particular year according the following:

- Select the program year from the drop-down menu
- CLICK "Select" to proceed to the next screen
- CLICK "Cancel" to cancel the process.--\*

#### A Overview

The State Maximum Moisture Results Screen allows the user to enter moisture for eligible commodities, for the State. State maximum moisture levels are the commodity name level.

**Note**: Only authorized State users associated with the State will be able to add or edit maximum moisture within the State. All other users will have view capability.

### **B** Example of State Maximum Moisture Results Screen

The following is an example of the State Maximum Moisture Results Screen.

| United States Depa                 | artment of Agriculture                      |                     |               | Farm Service Agen                |
|------------------------------------|---------------------------------------------|---------------------|---------------|----------------------------------|
| DACLICOR                           | nd I DD Drogra                              | n Administrati      | <b>~ ~</b>    |                                  |
| .PAS   LOAN A                      | nd LDP Progra                               | m Administrati      | ON            |                                  |
| ome Warehouse 🗸                    | <ul> <li>COC Yields &amp; Moistu</li> </ul> | re ∨ Grading Factor | s∨ Crops∨ I   | Maintenance 🗸                    |
| itate Maxim                        | num Moistur                                 | e                   | c             | rop Year : 2020 Change Selection |
| tate                               |                                             | (Required)          |               |                                  |
| Nebraska (31)                      |                                             | ~                   |               |                                  |
|                                    |                                             |                     |               |                                  |
|                                    |                                             |                     |               |                                  |
| Commodity Name                     | Commodity Code                              | Standard Moisture   | Shrink Factor | State Maximum Moisture           |
| -                                  | Commodity Code                              | Standard Moisture   | Shrink Factor | State Maximum Moisture           |
| -                                  |                                             |                     |               |                                  |
| Commodity Name<br>Barley<br>Canola |                                             |                     |               |                                  |
| Barley                             | 2200                                        | 14.50               | 1.30          |                                  |

## \*--202 State Maximum Moisture Results Screen (Continued)

## C Field Descriptions and Actions for the State Maximum Moisture Results Screen

The following table provides the field descriptions and actions for the State Maximum Moisture Results Screen.

| <b>Field/Button</b> | Description                          | Action                              |
|---------------------|--------------------------------------|-------------------------------------|
| Crop Year           | Identifies the crop year of the      | CLICK "Change Selection"            |
|                     | State Maximum Moisture.              | to select a different year.         |
| State               | Identifies the State associated to   | Select the State to view from       |
|                     | the user or if "Show All States      | the drop-down menu.                 |
|                     | and Counties" is selected, select    |                                     |
|                     | the State to view.                   |                                     |
|                     | <b>Note:</b> This will auto populate |                                     |
|                     | for the user associated              |                                     |
|                     | with the State.                      |                                     |
| Commodity Name      | Displays the commodity name.         |                                     |
| Commodity Code      | Displays the commodity code          |                                     |
|                     | associated with commodity.           |                                     |
| Standard Moisture   | Displays the standard moisture       |                                     |
|                     | for the commodity.                   |                                     |
| Shrink Factor       | Displays the shrink factor for the   |                                     |
|                     | commodity.                           |                                     |
| State Maximum       | This allows the user to enter State  | Manually enter the maximum          |
| Moisture            | maximum moisture levels              | moisture level.                     |
|                     | Note: If an entry was in error,      | <b>Note:</b> No action available in |
|                     | the user can backspace or            | view mode.                          |
|                     | select the "X' in the field.         |                                     |
| Save                |                                      | CLICK "Save" to save                |
|                     |                                      | entries.                            |
| Cancel              |                                      | CLICK "Cancel" to cancel            |
|                     |                                      | the process.                        |

\_\_\*

### \*--203 State Maximum Moisture Approval Main Menu

### A Overview

State maximum moisture levels must have second party approval to ensure accuracy.

The user who entered the maximum moisture information, cannot perform second party approval.

### **B** Example of State Maximum Moisture Approval Main Menu Screen

The following is an example of the State Maximum Moisture Approval Main Menu Screen.

| United States Depart  | United States Department of Agriculture                      |                                                                         |  |
|-----------------------|--------------------------------------------------------------|-------------------------------------------------------------------------|--|
| LPAS   Loan an        | d LDP Program Adn                                            | ninistration                                                            |  |
| Home Warehouse $\vee$ | COC Yields & Moisture 🗸 🛛 G                                  | rading Factors $\checkmark$ Crops $\checkmark$ Maintenance $\checkmark$ |  |
| LPAS Hom              | Yield Data<br>Yield Approval<br>Standard Moisture            |                                                                         |  |
| Return to top         | State Maximum Moisture<br>State Maximum Moisture<br>Approval |                                                                         |  |
| Program Information   | Agency Guidelines                                            | Resources                                                               |  |
| 8-LP                  | Forms                                                        | FSA.gov                                                                 |  |
| 15-PS                 | Handbooks                                                    | Inside FSA                                                              |  |
|                       | Notices                                                      | USDA.gov                                                                |  |
|                       | Publications                                                 | Policies and Links                                                      |  |
|                       | Software Transmittals                                        |                                                                         |  |
|                       |                                                              |                                                                         |  |

## \*--203 State Maximum Moisture Approval Main Menu (Continued)

### C Action

Access State Maximum Moisture Approval Screen from the LPAS Home Screen according the following:

- CLICK "COC Yields & Moisture"
- CLICK "State Maximum Moisture Approval".--\*

## \*--204 State Maximum Moisture Approval Screen

#### A Overview

This screen allows users to select the program year.

## **B** State Maximum Moisture Approval Screen

The following is an example of the State Maximum Moisture Approval Screen.

| United States Department                                                                                         | of Agriculture                                       | Farm Service Agency                       |
|----------------------------------------------------------------------------------------------------|------------------------------------------------------|-------------------------------------------|
| <b>CS</b>   Common Sele                                                                                          | ction                                                |                                           |
| LPAS - State<br>Program Year<br>Select One<br>Select Cancel<br>Return to top                                     | Maximum Moisture Approval                            |                                           |
| <b>Agency Guidelines</b><br>Publications<br>Handbooks<br>Notices<br>FFAS Employee Forms<br>Software Transmittals | <b>Resources</b><br>Inside FSA<br>Policies and Links | Contact Us<br>FSA Website<br>USDA Website |

\_\_\*

## \*--204 State Maximum Moisture Approval Screen (Continued)

### C Action

Access the maximum moisture from the State Maximum Moisture Screen for a particular year according the following:

- Select the program year from the drop-down menu
- CLICK "Select" to proceed to the next screen
- CLICK "Cancel" to cancel the process.--\*

### \*--205 State Maximum Moisture Approval Results Screen

#### A Overview

The State Maximum Moisture Approval Results Screen allows the user to select by commodity the State maximum moisture level to approve.

#### **B** Example of State Maximum Moisture Approval Results Screen

The following is an example of the State Maximum Moisture Approval Results Screen.

| USDA Unit     | United States Department of Agriculture     Farm Service Agence |                    |                   |                      |                              |                           |
|---------------|-----------------------------------------------------------------|--------------------|-------------------|----------------------|------------------------------|---------------------------|
|               | lloan and                                                       |                    | am Administ       | ration               |                              |                           |
|               | · ·                                                             |                    |                   |                      | Maintanana                   |                           |
|               |                                                                 | COC Yields & Moist | 0                 | actors 🗸 Crops 🗸     | Maintenance<br>Crop Year : 2 |                           |
|               | _                                                               | m Moistui          | re                |                      | crop rear : 2                | 020 Change Selection      |
| Appr<br>State | oval                                                            |                    | (Paguirad)        |                      |                              |                           |
| Nebras        | ka (31)                                                         |                    | (Required)        |                      |                              |                           |
| Selec         | t All Moistures                                                 |                    |                   |                      |                              |                           |
|               |                                                                 |                    |                   |                      |                              |                           |
|               | Pending<br>Status                                               | Commodity          | Commodity<br>Code | Standard<br>Moisture | Shrink<br>Factor             | State Maximum<br>Moisture |
|               | Modified                                                        | Barley             | 2200              | 14.50                | 1.30                         | 18.55                     |
|               | Deleted                                                         | Canola             | 7200              | 10.00                | 1.10                         | 14.00                     |
|               | Deleted                                                         | Chickpeas          | 5100              | 15.00                | 1.30                         | 19.00                     |
|               | Modified                                                        | Corn               | 2000              | 15.50                | 1.30                         | 19.50                     |
|               | Deleted                                                         | Crambe             | 8000              | 10.00                | 1.10                         | 14.00                     |
|               |                                                                 |                    |                   |                      |                              |                           |

## \*--205 State Maximum Moisture Approval Results Screen (Continued)

## C Field Descriptions and Actions for the State Maximum Moisture Approval Screen

The following table provides field descriptions and actions for the Maximum Moisture Approval Screen.

| <b>Field/Button</b> | Description                          | Action                                   |
|---------------------|--------------------------------------|------------------------------------------|
| Crop Year           | Identifies the crop year of the      | CLICK "Change Selection"                 |
|                     | State maximum moisture.              | to select a different year.              |
| State               | Identifies the State associated to   | Select the State to view from            |
|                     | the user or if "Show All States      | the drop-down menu.                      |
|                     | and Counties" is selected, the       |                                          |
|                     | State to view.                       |                                          |
|                     | <b>Note:</b> This will auto populate |                                          |
|                     | for the user associated              |                                          |
|                     | with the State.                      |                                          |
| Select All Moisture | Allows the user to select all        | Check ( $\checkmark$ ) the box to select |
|                     | commodities displayed.               | all commodities displayed                |
|                     |                                      | for approval.                            |
|                     |                                      | <b>Note:</b> No action available         |
|                     |                                      | in view mode.                            |
| Check Box           | Allows the user to select            | Check ( $\checkmark$ ) the box to select |
|                     | commodities individually.            | the commodity to approve.                |
| Pending Status      | Displays the status of the State     |                                          |
|                     | maximum moisture entry.              |                                          |
| Commodity           | Displays the commodity name.         |                                          |
| Commodity Code      | Displays the commodity code          |                                          |
|                     | associated with the commodity.       |                                          |
| Standard Moisture   | Displays the standard moisture       |                                          |
|                     | for the commodity.                   |                                          |
| Shrink Factor       | Displays the shrink factor for the   |                                          |
|                     | commodity.                           |                                          |
| State Maximum       | Displays the State maximum           |                                          |
| Moisture            | moisture entered for the             |                                          |
|                     | commodity.                           |                                          |
| Approve             |                                      | CLICK "Approve" to                       |
|                     |                                      | approve the commodity                    |
|                     |                                      | selected.                                |
| Cancel              |                                      | CLICK "Cancel" to cancel                 |
|                     |                                      | the process.                             |

### A Overview

The State Maximum Moisture Results Screen allows the user to edit maximum moisture.

### **B** Example of State Maximum Moisture Results Screen

The following is an example of the State Maximum Moisture Results Screen.

| .PAS   Loan ai  | nd LDP Progra       | m Administrati       | on            |                                  |
|-----------------|---------------------|----------------------|---------------|----------------------------------|
| ome Warehouse 🗸 | COC Yields & Moistu | re ∨ Grading Factors | s ∨ Crops ∨ I | Maintenance 🗸                    |
| State Maxim     | um Moistur          | e                    | c             | rop Year : 2020 Change Selection |
| itate           |                     | (Required)           |               |                                  |
| Nebraska (31)   |                     | ~                    |               |                                  |
| Commodity Name  | Commodity Code      | Standard Moisture    | Shrink Factor | State Maximum Moisture           |
| Barley          | 2200                | 14.50                | 1.30          | 18.50                            |
| Canola          | 7200                | 10.00                | 1.10          |                                  |
| Chickpeas       | 5100                | 15.00                | 1.30          |                                  |
| Corn            | 2000                | 15.50                | 1.30          | 20.00                            |

#### 206 Modify State Maximum Moisture (Continued)

#### C Action

Modify the State maximum moisture according to the following:

- access the State Maximum Moisture Screen according to paragraph 200
- for the applicable commodity, click the field for the moisture to modify, and enter the revised maximum moisture
- CLICK "Save" to save the entry
- CLICK "Cancel" to cancel the process.
- **Note:** Second Party Approval is required for all changes according to paragraph 203. The user who entered the maximum moisture information, cannot perform second party approval.
- 207-299 (Reserved)

Parts 5-9 (Reserved)

**300-799** (Reserved)

### \*--Part 10 Reasonable Quantity Management System

#### 800 General Information

#### **A** Overview

RQMS is a web-based system that contains a producer's RQ information that is used to determine available quantity for MALs and LDPs.

**Note:** RQ records are automatically created for eligible commodities with an acreage report on file upon the first request for a MAL or LDP. Manual records will need to be created for all commodities not supported by a report of acreage, such as wool, mohair, pelts, honey, and seed cotton, before the corresponding MAL or LDP request.

Users have the option to search RQ records for individual producers or for the entire county.--\*

## \*--800 General Information (Continued)

### **B** Example of RQMS Home Screen

The following is an example of the RQMS Home Screen.

|                                                                              | t of Agriculture      |                                                                                 | Farm Service Agency                           |
|------------------------------------------------------------------------------|-----------------------|---------------------------------------------------------------------------------|-----------------------------------------------|
| RQMS   Reasonat                                                              | ole Quantity Manage   | ement System                                                                    | ${\mathcal O}_{\parallel}$ county user $\sim$ |
| lome Search ∨ Report                                                         | is V                  |                                                                                 |                                               |
| Welcome to                                                                   | RQMS                  |                                                                                 |                                               |
| a MAL or LDP r                                                               | equest. All other com | cally be created for commodities report<br>nmodities must have a manual RQ reco |                                               |
| MAL or LDP rec                                                               | quest.                |                                                                                 |                                               |
|                                                                              | quest.                | Agency Guidelines                                                               | Resources                                     |
| leturn to top                                                                | quest.<br>7-cN        | Agency Guidelines<br>Forms                                                      | <b>Resources</b><br>FSA.gov                   |
| <del>leturn to top</del><br>Program Information                              |                       |                                                                                 |                                               |
| Return to top<br>Program Information<br>-LP Grains and Oilseeds              | 7-CN                  | Forms                                                                           | FSA.gov                                       |
| Return to top<br>Program Information<br>-LP Grains and Oilseeds<br>-LP Honey | 7-СN<br>8-LP          | Forms<br>Handbooks                                                              | FSA.gov<br>Inside FSA                         |

## C Action

Access the RQMS application according to the following.

| Step | Action                                                        |   |
|------|---------------------------------------------------------------|---|
| 1    | Access the FSA Applications Intranet page at                  |   |
|      | https://intranet.fsa.usda.gov/fsa/applications.asp.           |   |
| 2    | Under "FSA Applications", "Application Directory", CLICK P-Z. |   |
| 3    | CLICK "Reasonable Quantity Management System (RQMS)".         |   |
|      |                                                               | * |

### A Overview

Users have the option to access a specific producer's record or select a producer from the list of all records previously created in a county.

### **B** Action

To display the Common Selection Screen and view a producer's RQ record, go to the RQMS Home Screen top navigation bar:

- CLICK "Search" and select either:
  - "By Producer"

Note: Select the producer from the SCIMS Search Page.

- "By County"
- The Common Selection Screen is displayed.
- **Note:** For producers who do not already have a RQ record created, RQMS will create the record at the time of the search request.--\*

#### A Overview

The Common Selection Screen is the starting point for administering RQ records.

### **B** Example of the Common Selection Screen

The following is an example of the Common Selection Screen.

| United States Department of Agriculture | Farm Service Agency |
|-----------------------------------------|---------------------|
| <b>CS</b>   Common Selection            |                     |
|                                         | COUNTY USER         |
|                                         |                     |
| RQMS                                    |                     |
| Crop Year Require                       | d                   |
| Select One                              |                     |
| Show All States and Counties            |                     |
| Remember State and County Selected      |                     |
|                                         |                     |
| State Require<br>United States (00)     |                     |
|                                         |                     |
| County Require                          | d                   |
| Select One                              |                     |
| Select Cancel                           |                     |
|                                         |                     |
|                                         |                     |
| Return to top                           |                     |
|                                         | ډ                   |

## \*--802 Common Selection Screen (Continued)

## **C** Field Descriptions and Actions

The following table provides the field descriptions and actions for the Common Selection Screen.

| Field/Button    | Description                           | Action                         |
|-----------------|---------------------------------------|--------------------------------|
| Crop Year       | Crop year selected will be            | Using the drop-down menu,      |
|                 | displayed.                            | select the applicable crop     |
|                 |                                       | year.                          |
| Show All States | System will display all States and    | Select the checkbox to view    |
| and Counties    | counties.                             | all States.                    |
| Remember State  | Allows user to select a defaulted     | Select the checkbox to default |
| and County      | State and county.                     | the selected State and county. |
| Selected        |                                       |                                |
| State           | State selected will be displayed.     | Using the drop-down menu,      |
|                 |                                       | select the applicable State.   |
| County          | County selected will be displayed.    | Using the drop-down menu,      |
| 0.1.4           |                                       | select the applicable county.  |
| Select          | Clicking "Select" will display either | CLICK "Select"                 |
|                 | the producer's RQ record, or all      |                                |
|                 | records in the county based on what   |                                |
|                 | was selected according to             |                                |
|                 | subparagraph 801 B.                   |                                |
| Cancel          | Cancels the action.                   | CLICK "Cancel" and return      |
|                 |                                       | to RQMS Home Screen.           |

#### \*--803 Producers with Reasonable Quantities Screen

#### A Overview

When the user selects "County" from the "Search" option, a list of all producers with a RQ record for the selected crop year, State, and county is displayed.

**Note:** If the user does not see an RQ record for the producer, the user will need to create a RQ record by selecting "Producer" from the "Search" according to subparagraph 801 B.

To access a producer's RQ record, click the applicable hyperlink of the producer.

#### **B** Example of Producers with Reasonable Quantities Screen

The following is an example of the Producers with Reasonable Quantities Screen.

| RQMS   Reasonable Quantity Management System         | COUNTY USER 🗸 |
|------------------------------------------------------|---------------|
| Home Search V Reports V                              |               |
| Crop Year: 2021<br>State: Maryland County: Frederick |               |
| Producers with Reasonable Quantities Producer Name   |               |
| ABC FARMS                                            |               |
| PRODUCER, IMA           XYZ LLC                      |               |
|                                                      |               |
| Return to top                                        |               |

### \*--804 Reasonable Quantity Management Screen

### A Overview

After selection of the producer, the Total RQ Screen is displayed on the Reasonable Quantity Management Screen. Users can navigate throughout RQMS by clicking any of the following tabs:

- Total RQ
- Farm Level RQ
- COC Yield
- Manual Crops
- Graze-Out.

### **B** Example of Reasonable Quantity Management Screen

The following is an example of the Total Reasonable Quantity Management Screen after a producer is selected.

| RQMS   Reasonable Quantity Management System            | COUNTY USER 🗸 |
|---------------------------------------------------------|---------------|
| Home Search V Reports V RQ Management                   |               |
| Producer Name: PRODUCER, IMA<br>Crop Year: 2021         |               |
| Total RQ Farm Level RQ COC Yield Manual Crops Graze-Out |               |

### \*--804 Reasonable Quantity Management Screen (Continued)

#### **C** Fields Descriptions and Actions

The following table provides the field descriptions and actions for the Total Reasonable Quantity Management Screen.

| <b>Field/Button</b> | Description                        | Action                            |
|---------------------|------------------------------------|-----------------------------------|
| Producer Name       | Displays the producer's name.      |                                   |
| Crop Year           | Displays the crop year.            |                                   |
| Total RQ            | Displays the producer's RQ when a  | CLICK "Total RQ" to display       |
|                     | certified FSA-578 is on file.      | the producer's total RQ record.   |
|                     |                                    |                                   |
|                     |                                    | Note: See paragraph 805.          |
| Farm Level RQ       | Displays the producer's farm level | CLICK "Farm Level RQ" to          |
|                     | RQ.                                | display the producer's farm level |
|                     |                                    | record.                           |
|                     |                                    |                                   |
|                     |                                    | Note: See paragraph 806.          |
| COC Yield           | Displays the established COC yield | CLICK "COC Yield" to display      |
|                     | for the farm record.               | the COC yield data.               |
|                     |                                    |                                   |
|                     |                                    | Note: See paragraph 807.          |
| Manual Crops        | Displays the producer's manual     | CLICK "Manual Crops" to           |
|                     | crops.                             | display the producer's manual     |
|                     |                                    | crops.                            |
|                     |                                    |                                   |
|                     |                                    | Note: See paragraph 808.          |
| Graze-Out           | Displays the producer's eligible   | CLICK "Graze-Out" to display      |
|                     | graze-out options.                 | graze-out options.                |
|                     |                                    |                                   |
|                     |                                    | Note: See paragraph 809.          |

#### 805 Total RQ Screen

### A Overview

The Total RQ Screen displays the producer's RQ when a certified FSA-578 has been recorded and the COC yield has been entered in LPAS. If there is no certified FSA-578 on file or the COC-established yield has not been entered in LPAS, then "No record was found" will be displayed.

**Note:** If the FSA-578 is modified while in RQMS, the user must exit the RQMS application and re-access the record to update the reasonable quantity.--\*

## \*--805 Total RQ Screen (Continued)

### **B** Example of the Total RQ Screen

The following is an example of the Total RQ Screen for the selected producer.

| ome Search RQ Management                                                |                                        |                                            |
|-------------------------------------------------------------------------|----------------------------------------|--------------------------------------------|
| roducer Name IMA FARMER<br>rop Year: 2019                               |                                        |                                            |
| al RQ Farm Level RQ COC Yield M                                         | anual Crops Graze-Out                  |                                            |
|                                                                         |                                        |                                            |
| mmodity Reasonable Quantity                                             |                                        |                                            |
|                                                                         | Total Reasonable Quantity              | Available Reasonable Quantity              |
| commodity                                                               | Total Reasonable Quantity<br>26,900.00 | Available Reasonable Quantity<br>26,900.00 |
| commodity<br>corn - YC                                                  |                                        |                                            |
| mmodity Reasonable Quantity Commodity Corn - YC Garley - BRL Vool - NON | 26,900.00                              | 26,900.00                                  |

### **C** Field Descriptions

The following table provides the field descriptions for the Total RQ Screen.

| Field/Button         | Description                                                                           |
|----------------------|---------------------------------------------------------------------------------------|
| Producer Name        | Displays the producer's name.                                                         |
| Crop Year            | Displays the crop year.                                                               |
| Commodity            | Displays the commodity type.                                                          |
| Total Reasonable     | Displays the total RQ.                                                                |
| Quantity             |                                                                                       |
|                      | This is a calculated field of the producer's acreage multiplied by the COC yield.     |
|                      | <b>Note:</b> This field is a sum of the calculated irrigated and non-irrigated acres. |
| Available Reasonable | Displays the available RQ to be used for an LDP or MAL                                |
| Quantity             | application.                                                                          |
|                      | *                                                                                     |

### \*--806 Farm Level RQ Screen

## A Overview

The Farm Level RQ Screen displays the producer's reasonable quantity at the State, county, and farm level.

## **B** Example of the Farm Level RQ Screen

The following is an example of the Farm Level RQ Screen for the selected producer.

| ome Sear                         | ch RQ Manage         | ement        |                 |       |                        |       |                          |
|----------------------------------|----------------------|--------------|-----------------|-------|------------------------|-------|--------------------------|
| roducer N<br>rop Year: 2         |                      | ARMER        |                 |       |                        |       |                          |
| tal RQ Farr                      |                      | Yield Manual | Crops Graze-Out | Class | Carrollines Carro Tara | 0     | Farm Reasonable Quantity |
| State                            | County               | Farm         | Commodity       |       | Compliance Crop Type   | Acres |                          |
|                                  |                      |              |                 |       |                        |       |                          |
| Maryland                         | Frederick            | 0000297      | Barley          | BRL   | SPR                    | 17.56 | 1,404.80                 |
| -                                | Frederick<br>Carroll | 0000297      | Barley<br>Corn  | YC    | YEL                    | 75.20 |                          |
| Maryland<br>Maryland<br>Maryland |                      |              | -               |       |                        |       | 9,400.00                 |

## \*--806 Farm Level RQ Screen (Continued)

# **C** Field Descriptions

The following table provides the field descriptions for the Farm Level RQ Screen.

| Field/Button             | Description                                                                                                    |  |  |  |  |
|--------------------------|----------------------------------------------------------------------------------------------------|--|--|--|--|
| Producer Name            | Displays the producer's name.                                                                                                    |  |  |  |  |
| Crop Year                | Displays the crop year.                                                                                                    |  |  |  |  |
| State                    | Displays the State's physical location of the acreage.                                                                                                    |  |  |  |  |
| County                   | Displays the county's physical location of the acreage.                                                                                                    |  |  |  |  |
| Farm                     | Displays the farm number for the acreage.                                                                                                    |  |  |  |  |
| Commodity                | Displays the commodity.                                                                                                    |  |  |  |  |
| Class                    | Displays the commodity class.                                                                                                    |  |  |  |  |
| Compliance Crop Type     | Displays the crop type.                                                                                                    |  |  |  |  |
| Acres                    | Displays reported acres for the farm record.                                                                                                    |  |  |  |  |
| Farm Reasonable Quantity |                                                                                                    |  |  |  |  |
|                          | The Farm Reasonable Quantity is determined by multiplying<br>the acreage of the commodity/crop type/irrigation status by<br>the COC yield for each farm.<br>Example: Farm 1 is 100 acres, 50 acres Corn-Yellow (non-<br>irrigated) and 50 acres Corn-Yellow (irrigated)<br>COC Yield for Corn Yellow<br>• 160 bu/ac (irrigated)<br>• 100 bu/ac (non-irrigated)<br>50 x 160 = 8,000 bu |  |  |  |  |
|                          | $50 \ge 100 = 5,000 \text{ bu}$                                                                                                    |  |  |  |  |
|                          | Total Farm RQ =13,000 bu.                                                                                                    |  |  |  |  |

\_\_\*

### A Overview

The COC Yield Screen:

- displays RQ information for each commodity at the farm level and the COC yield used to calculate RQ
- allows users associated with the farm's physical county location to override the COC yield for a Farm level RQ record. See 8-LP for guidance on establishing and managing COC-established yields.

### **B** Example of the COC Yield Screen

The following is an example of the COC Yield Screen for the RQ record of the producer selected.

|            | er Name:<br>ar: 2019 | IMA FARM    | ER       |               |       |                      |        |          |           |                |           |
|------------|----------------------|-------------|----------|---------------|-------|----------------------|--------|----------|-----------|----------------|-----------|
| otal RQ    | Farm Level R         | Q COC Yield | Manual C | rops Graze-Ou | t     |                      |        |          |           |                |           |
| Select     | State                | County      | Farm     | Commodity     | Class | Compliance Crop Type | Acres  | Practice | COC Yield | Override Yield | Farm RQ   |
| 0          | Maryland             | Frederick   | 0000297  | Barley        | BRL   | SPR                  | 17.56  | N        | 80.000    |                | 1,404.80  |
| $\bigcirc$ | Maryland             | Carroll     | 0001561  | Corn          | YC    | YEL                  | 75.20  | N        | 125.000   |                | 9,400.00  |
| $\bigcirc$ | Maryland             | Frederick   | 0000297  | Corn          | YC    | YEL                  | 175.00 | N        | 100.000   |                | 17,500.00 |
| 0          | Maryland             | Frederick   | 0000318  | Wheat         | SRW   | SRW                  | 71.55  | N        | 60.000    |                | 4,293.00  |

## \*--807 COC Yield (Continued)

# C Field Descriptions and Actions

The following table provides the field descriptions and actions for the COC Yield Screen.

| <b>Field/Button</b>     | Description                                                | Action                                                                       |
|-------------------------|------------------------------------------------------------|------------------------------------------------------------------------------|
| Producer Name           | Displays the producer's name.                              |                                                                              |
| Crop Year               | Displays the crop year.                                    |                                                                              |
| Select                  |                                                            | Click the radio button to<br>select an existing COC yield<br>record to edit. |
| State                   | Displays the physical State for the farm record.           |                                                                              |
| County                  | Displays the physical county for the farm record.          |                                                                              |
| Farm                    | Displays the farm number.                                  |                                                                              |
| Commodity               | Displays the commodity for the farm record.                |                                                                              |
| Class                   | Displays the commodity class.                              |                                                                              |
| Compliance Crop<br>Type | Displays the crop type.                                    |                                                                              |
| Acres                   | Displays the reported acres for the farm record.           |                                                                              |
| Practice                | Displays the irrigation practice for the commodity record. |                                                                              |
| COC Yield               | Displays the established COC yield for the farm record.    |                                                                              |
| Override Yield          | Displays data when the COC yield has been overridden.      |                                                                              |
| Farm RQ                 | Displays the farm RQ.                                      |                                                                              |
| Edit COC Yield          | Displays the adjusted existing COC yields.                 | CLICK "Edit COC Yield".                                                      |

### \*--808 Manual Crops

### A Overview

Manual records must be created **before** a producer has requested a loan or LDP for the following commodities:

- honey
- mohair
- pelts
- seed cotton
- wool.

#### **B** Example of the Manual Crops Screen

The following is an example of the Manual Crops Screen when a record has been created for a producer.

| RQMS         | RQMS   Reasonable Quantity Management System country user |           |      |           |       |                     |  |  |  |  |
|--------------|-----------------------------------------------------------|-----------|------|-----------|-------|---------------------|--|--|--|--|
| Home Searc   | h RQ Management                                           |           |      |           |       |                     |  |  |  |  |
| Crop Year: 2 | me: IMA FARMER<br>D19                                     |           | ut   |           |       |                     |  |  |  |  |
| Select       | State                                                     | County    | Farm | Commodity | Class | Reasonable Quantity |  |  |  |  |
| $\bigcirc$   | Maryland                                                  | Frederick | 123  | Wool      | NON   | 500.00              |  |  |  |  |
| Add          | it Delete                                                 |           |      |           |       |                     |  |  |  |  |

# \*--808 Manual Crops (Continued)

## **C** Field Descriptions and Actions

| <b>Field/Button</b>    | <b>Description/Action</b>                                    | Actions                                                     |
|------------------------|--------------------------------------------------------------|-------------------------------------------------------------|
| Producer Name          | Displays the producer's name.                                |                                                             |
| Crop Year              | Displays the crop year.                                      |                                                             |
| Select                 |                                                              | Click the radio button next to the applicable crop to edit. |
| State                  | Displays the physical State for the farm record.             |                                                             |
| County                 | Displays the physical county for the farm record             |                                                             |
| Farm                   | Displays the farm number.                                    |                                                             |
| Commodity              | Displays the commodity for the manual crop record.           |                                                             |
| Class                  | Displays the commodity class.                                |                                                             |
| Reasonable<br>Quantity | Displays the reasonable quantity for the manual crop record. |                                                             |
| Add                    | Adds a manual crop record.                                   | CLICK "Add".                                                |
| Edit                   | Edits an existing manual crop record.                        | CLICK "Edit".                                               |
| Delete                 | Deletes an existing manual crop record.                      | CLICK "Delete".                                             |

The following table provides the field descriptions and actions for the Manual Crops Screen.

### \*--809 Manual Crops Entry Screen

### A Overview

The Manual Crops Entry Screen allows the user to enter the details for the manual crop.

### **B** Example of the Manual Crops Entry Screen

The following is an example of the Manual Crops Entry Screen when adding a new manual crop record.

| ome Search RQ Management       |                     |                     |          |  |
|--------------------------------|---------------------|---------------------|----------|--|
| roducer Name: IMA FARMEF       | ť                   |                     |          |  |
| rop Year: 2019                 |                     |                     |          |  |
| tal RQ Farm Level RQ COC Yield | Manual Crops Graze- | Out                 |          |  |
| L. L                           |                     |                     |          |  |
| State                          | Required            | Commodity           | Required |  |
| Select a State                 | ~                   | Select a Commodity  | ~        |  |
| County                         | Required            | Class               | Required |  |
| Select a County                | *                   |                     | ~        |  |
| Farm                           | Required            | Reasonable Quantity | Required |  |
|                                |                     |                     |          |  |
| 24                             |                     |                     |          |  |

## \*--809 Manual Crops Entry Screen (Continued)

## **C** Field Descriptions and Actions

The following table provides the field descriptions and actions for the Manual Crops Entry Screen.

| <b>Field/Button</b> | Description                          | Action                          |
|---------------------|--------------------------------------|---------------------------------|
| Producer Name       | Displays the producer's name.        |                                 |
| Crop Year           | Displays the crop year.              |                                 |
| State               | Displays selected State.             | Using the drop-down menu,       |
|                     |                                      | select the State.               |
| County              | Displays selected County.            | Using the drop-down menu,       |
|                     |                                      | select the county.              |
| Farm                | Displays the farm number             | Enter the farm number           |
|                     | associated with the commodity.       | associated with the             |
|                     |                                      | commodity.                      |
| Commodity           | Displays selected commodity.         | Using the drop-down menu,       |
|                     |                                      | select the commodity.           |
| Class               | Displays the class selected, if      | Select the class from the drop- |
|                     | applicable.                          | down menu, if applicable.       |
| Reasonable          | Displays the RQ for the selected     | Enter the RQ for the selected   |
| Quantity            | commodity.                           | commodity                       |
| Save                | Saves new manual crop record.        | CLICK "Save".                   |
| Cancel              | Cancels the draft manual crop entry  | CLICK "Cancel".                 |
|                     | and returns the user to the previous |                                 |
|                     | screen.                              |                                 |

### A Overview

The Graze-Out Screen displays the producer's eligible commodities when an FSA-578 has been recorded for the following commodities with an intended or actual use of "GZ":

- barley
- oats
- triticale
- wheat.

#### **B** Example of Graze-Out Screen

The following is an example of the Graze-Out Screen when a record has been found for a producer.

| fome Sear                                  | ch RQ Manag | ement   |            |          |       |          |           |       |        |                     |
|--------------------------------------------|-------------|---------|------------|----------|-------|----------|-----------|-------|--------|---------------------|
| Producer N<br>Crop Year: 2<br>Jotal RQ Fan |             | ARMER   | al Crops G | raze-Out | )     |          |           |       |        |                     |
| State                                      | County      | Farm    | Tract      | Field    | Acres | Practice | Commodity | Class | Yield  | Reasonable Quantity |
| Maryland                                   | Frederick   | 0000323 | 1962       | 1        | 21.13 | N        | Wheat     | SRW   | 59.000 | 1,246.67            |
| Maryland                                   | Frederick   | 0000323 | 1962       | 3        | 12.75 | N        | Wheat     | SRW   | 59.000 | 752.25              |
|                                            | Frederick   | 0000323 | 1962       | 4        | 6.57  | N        | Wheat     | SRW   | 59.000 | 387,63              |
| Maryland                                   |             |         | 1962       | 5        | 6.14  | N        | Wheat     | SRW   | 59.000 | 362.26              |
| Maryland<br>Maryland                       | Frederick   | 0000323 | 1305       |          |       |          |           |       |        |                     |

## \*--810 Graze-Out Screen (Continued)

# **C** Field Descriptions

The following table provides the field descriptions for the Graze-Out Screen.

| <b>Field/Button</b> | Description                                                         |
|---------------------|---------------------------------------------------------------------|
| Producer Name       | Displays the producer's name.                                       |
| Crop Year           | Displays the crop year.                                             |
| State               | Displays the State's physical location of the acreage.              |
| County              | Displays the county's physical location of the acreage.             |
| Farm                | Displays the farm number.                                           |
| Tract               | Displays the tract number.                                          |
| Field               | Displays the field number.                                          |
| Acres               | Displays the number of reported eligible acres for the farm record. |
| Practice            | Displays the irrigation practice for the commodity record.          |
| Commodity           | Displays the commodity type for the crop.                           |
| Class               | Displays the commodity class.                                       |
| Yield               | Displays the yield for the commodity.                               |
| Reasonable          | Displays the calculated RQ for the crop.                            |
| Quantity            |                                                                     |

•

## Reports, Forms, Abbreviations, and Redelegations of Authority

## Reports

None.

## Forms

None.

## **Abbreviations Not in 1-CM**

| Approved<br>Abbreviation | Term                                       | Reference |
|--------------------------|--------------------------------------------|-----------|
| LPAS                     | Loan and LDP Program Administration System | Part 2    |
| PDD                      | Program Delivery Division                  | 1,2       |

### **Redelegations of Authority**

None.

## Menu and Screen Index

The following menus and screens are displayed in this handbook.

| Title                                            | Reference |
|--------------------------------------------------|-----------|
| Add Warehouse Favorites Screen                   | 27, 28    |
| LPAS Home Screen                                 | 20        |
| LPAS Warehouse Favorites Screen                  | 25        |
| View Warehouse Results Screen                    | 24.5      |
| Warehouse Data Search Results Screen             | 24        |
| Warehouse Data Search Screen                     | 23        |
| Warehouse Favorites Screen                       | 26        |
| Warehouse Menu Screen                            | 21        |
| COC Yield Menu Screen                            | 100       |
| COC Yield Screen                                 | 101       |
| COC Yields Results Screen                        | 102, 105  |
| COC Yield Approval Screen                        | 103       |
| COC Yields Approval Results Screen               | 104       |
| State Maximum Moisture Main Menu Screen          | 200       |
| State Maximum Moisture Screen                    | 201       |
| State Maximum Moisture Results Screen            | 202, 206  |
| State Maximum Moisture Approval Main Menu Screen | 203       |
| State Maximum Moisture Approval Screen           | 204       |
| State Maximum Moisture Approval Results Screen   | 205       |

.